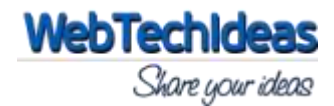

## **Description**

**WTI Contact Back** is a plugin for sending website admin an email letting him know that he needs to contact you back.

## **Installation Procedure**

1. Download the plugin and extract it.

2. Upload the directory '/wti-contact-back/' to the '/wp-content/plugins/' directory.

3. Activate the plugin through the 'Plugins' menu in WordPress.

4. Click on 'WTI Contact Back' link under Settings menu to access the admin section.

5. On widgets section, there is a widget called 'WTI Contact Back' available which is used as the widget.

## **Admin Plugin Link**

**WTI Contact Back** WTI Contact Back is a plugin for sending website admin an email letting him know that he needs to contact you back. Settings | Deactivate | Edit Version 1.0 | By webtechideas | Visit plugin site

Once installed and activated, this plugin settings link is available below the plugin name in the plugins section as shown above. There is also a link 'WTI Contact Back' available under **Settings** tab.

## **Admin Configuration Settings**

When you click on the link shown above, you will be taken to the plugin **Configuration Settings** page. For the moment this plugin comes with 2 configuration settings.

# **WTI Contact Back Options**

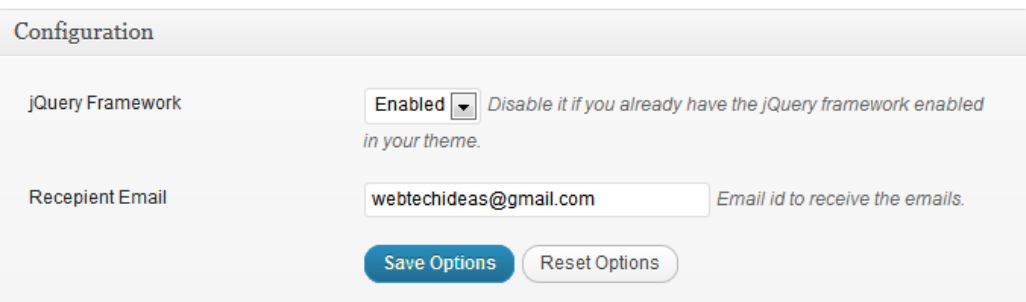

### **jQuery Framework:**

This option is in relation with the default jQuery settings. Disable this option if you already have the jQuery framework enabled in your theme. If not, then enable this.

#### **Default value:** Enabled

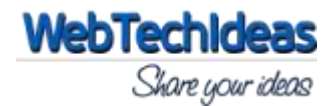

#### **Recepient Email:**

This option is for setting the email id which will be receiving the emails sent using the widget.

**Default value:** Admin email id used during setting up the site.

## **Widget Frontend View**

WTI CONTACT BACK Your Name

**Contact Mode** <sup>◎</sup> Email ◎ Phone

**Contact Value** 

Contact me back